# Anleitung & Hinweise Meldeprogramm CPS Transfer

## **Hinweise:**

- Das Programm ist als ZIP gepackt, Windows kann das selber entpacken (Rechte Maustaste/ Alle extrahieren ...).
- Das Programm kann mehrmals aufgerufen werden und merkt sich alle bisherigen Meldungen. Ihr könnt also schrittweise die Schwimmer eintragen und am Ende alles zusammen an mich senden.
- In der PDF-Datei "TRANSHELP\_D.PDF" befindet die Hilfe zu Transfer
- Wer Probleme hat, wendet sich bitte sofort an mich!
	- o zeugwart@asv06.de

# **Meldungen eingeben**

## **1) Meldender Verein (Symbol Deutschland):**

- Bitte gebt als Vereins-Bezeichnung eure Mannschaft und euren Namen ein. .z.B. 4. Markus
- Die ID ist egal. Z.B.: 1234 oder 4444
- Alle roten Felder müssen sinnvoll (!!) ausgefüllt werden
- Die Telefonnummer muss in der Form +49 .... sein
- Die E-Mail-Adresse ist wichtig, da das Programm eine Bestätigung dorthin sendet !

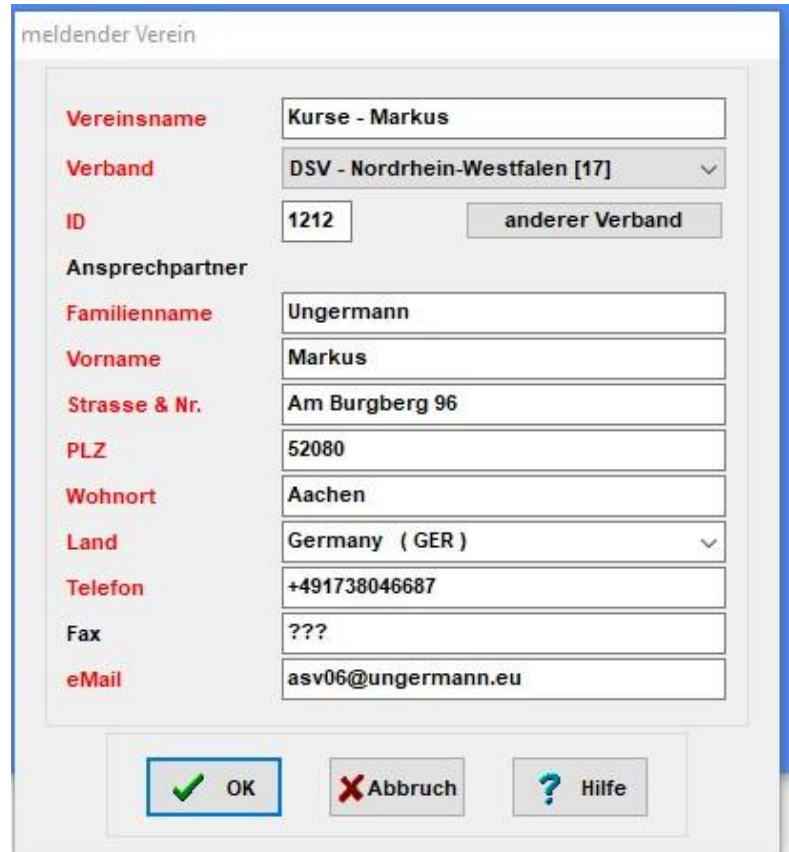

#### **2**) **Eingabe von Einzel-Meldungen (Symbol Startender Schwimmer):**

- Familienname, Vorname, Jahrgang und WICHTIG das Geschlecht eingeben
- Wer eine ID hat kann diese gerne angeben, sonst einfach weglassen

Nun tauchen unten nur die Wettkämpfe auf, die der Schwimmer schwimmen kann.

Das 1. ist nicht unbedingt der Wettkampf Nummer 1, sondern der erste Wettkampf den das Kind schwimmen darf (aufgrund des Geschlechts und Jahrgangs).

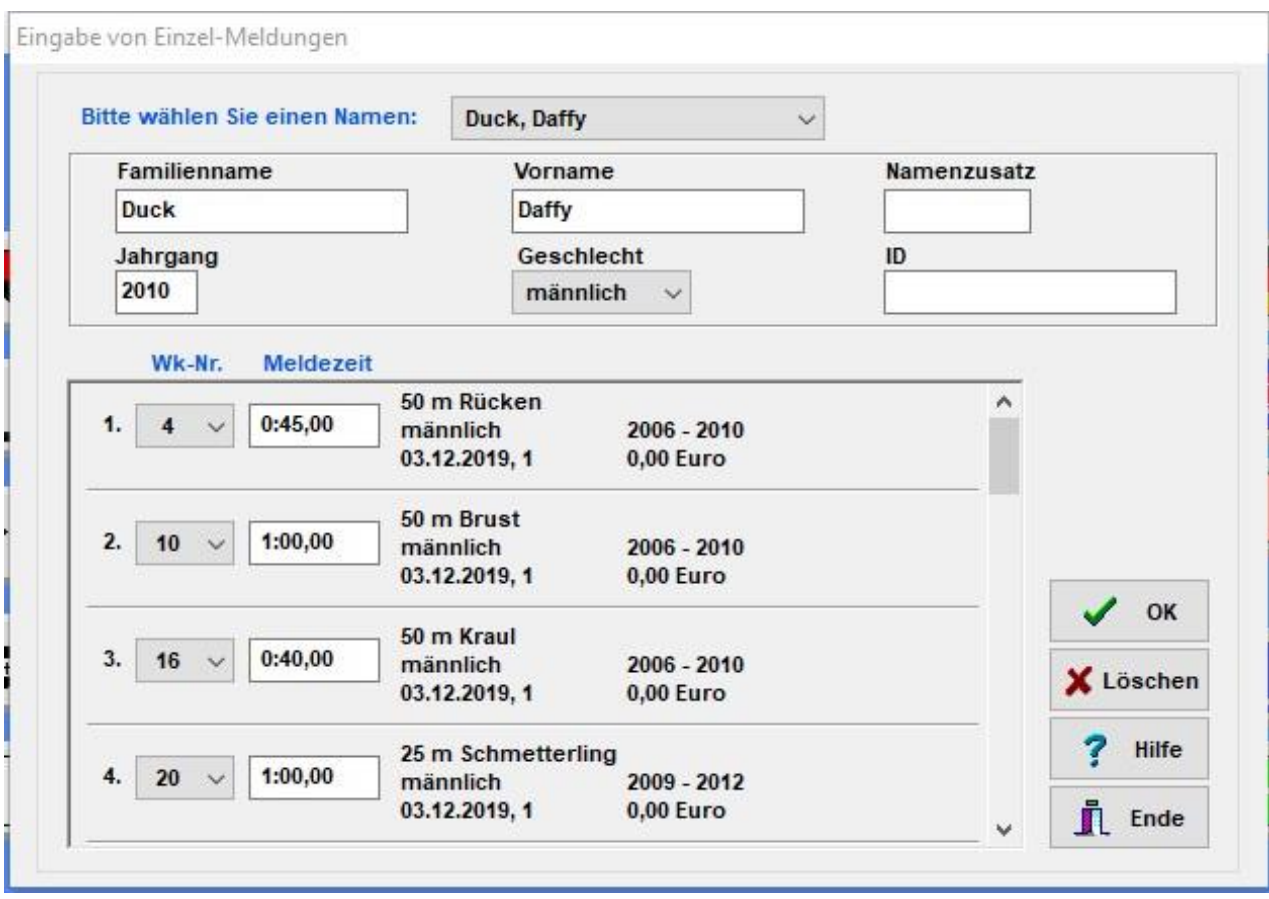

## **Meldungen versenden**

Das Programm kann die Meldungen selber verschicken, es ist kein Hantieren mit den Dateien mehr nötig.

Zum Verschicken der Meldungen auf das Briefsymbol klicken dann

3.1) Alle 5 gelbe Felder anklicken/aktivieren

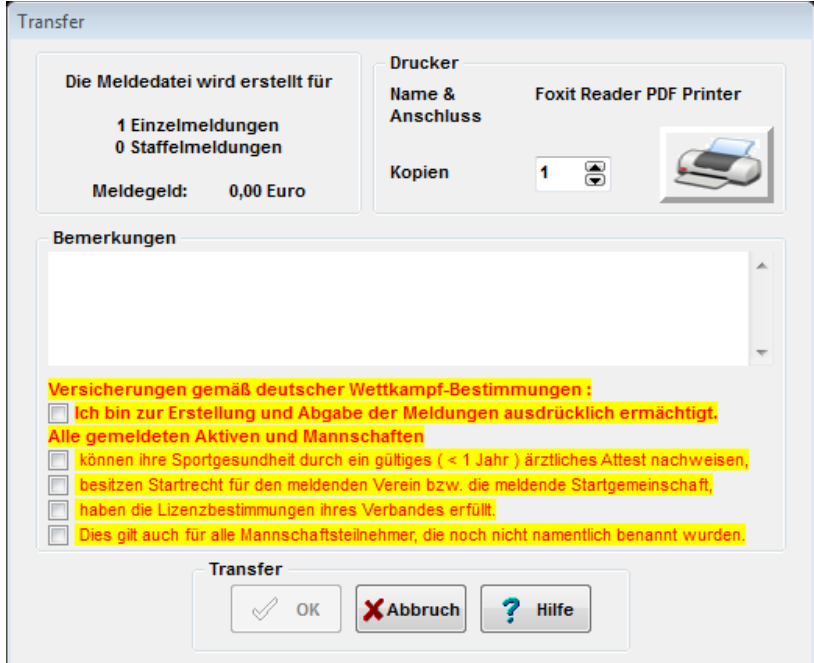

3.2) "Transfer OK" klicken

3.3) Den Ausdruck kontrollieren (Wer keinen Drucker zur Hand hat, kann sich z.B. den PDF24 https://de.pdf24.org/ ) installieren) ; und ca. 10-20 Sekunden warten:

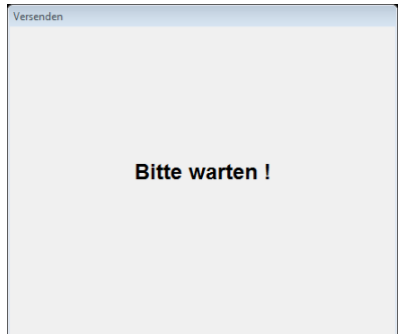

3.4) Dann auf "Jetzt" klicken und die Meldung wird an mich und als Kopie an dich verschickt (Email-Adresse aus Schritt 1)

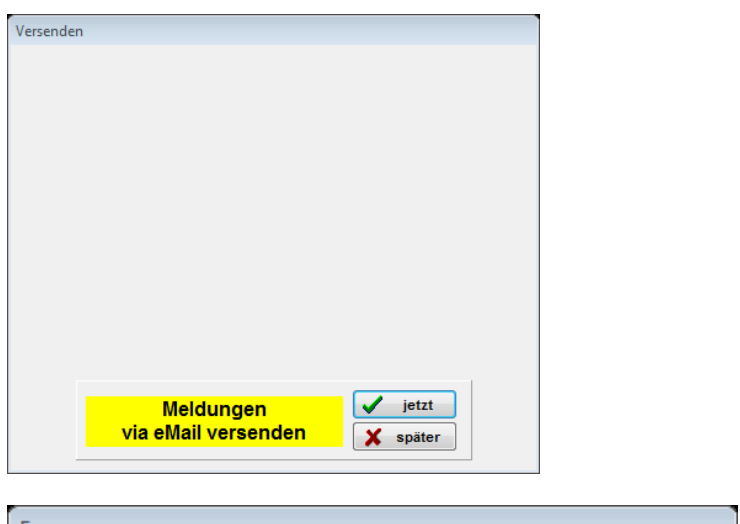

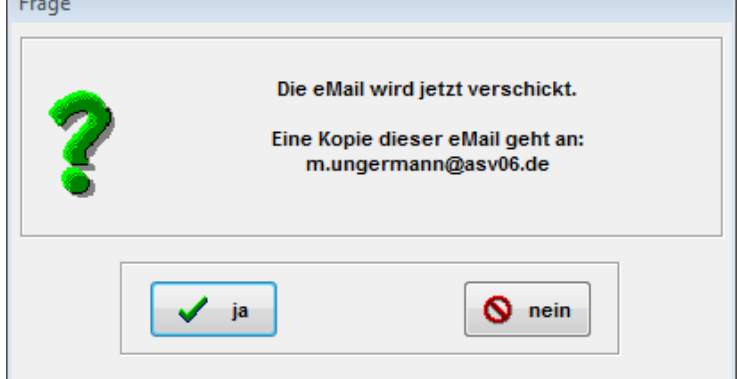

3.5) Dann sollte das Programm den Versand bestätigen, der Hintergrund wird grün

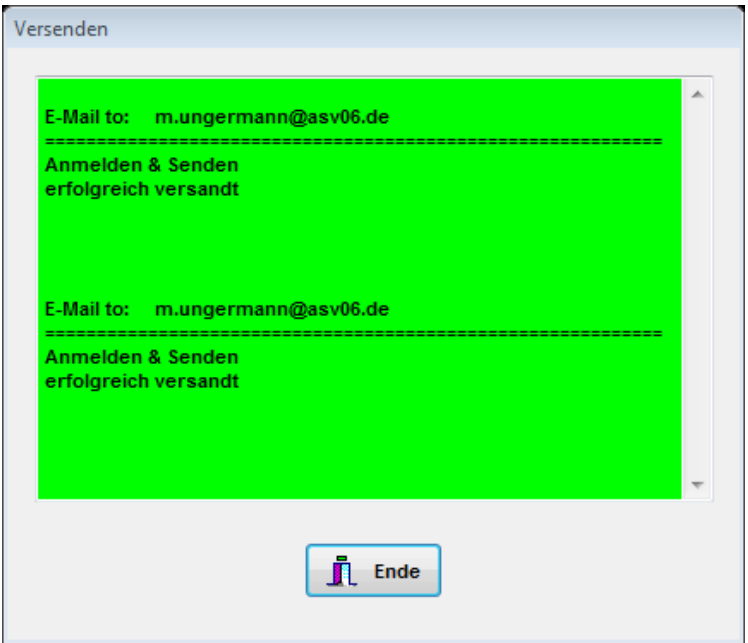

### Das war es!!

Sollte das Versenden nicht funktionieren, könnt ihr mir auch die Zip-Datei aus dem neuen Ordner "Export" Im Transferverzeichnis zusenden.

Ihr erhaltet von mir noch eine Bestätigung das die E-Mail korrekt angekommen und importiert wurden konnte.

**Solltet ihr innerhalb von 2 Tagen keine E-Mail von mir bekommen, bitte umgehend bei mir melden, dann hat der Versand nicht geklappt!**